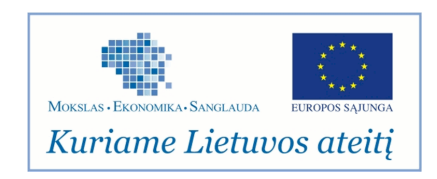

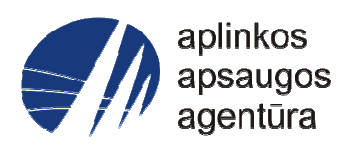

# **Informacinės sistemos eksploatacinė dokumentacija**

# AIVIKS MOKYMO MEDŽIAGA

**05.Upių baseinų rajonų duomenų tvarkymas** 

Aplinkos apsaugos agentūra

# Aplinkosauginės informacijos elektroninių paslaugų išvystymas

Sukūrimo data: 2012-03-26 Pakeitimo data: 2012-07-30 Versija: 0.3

Autorius: UAB "Affecto Lietuva", UAB "Hnit-Baltic"

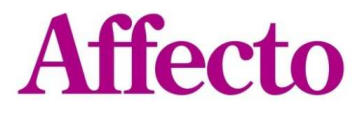

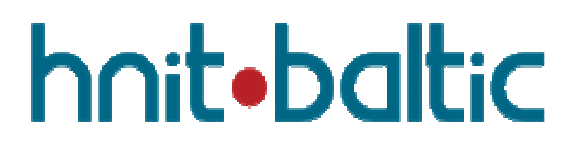

# **1. Dokumento kontrolė**

# **1.1. Pakeitimai**

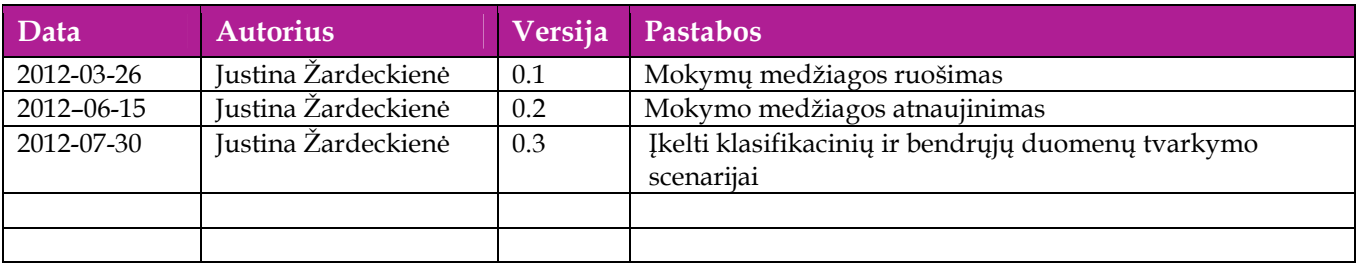

# **1.2. Peržiūra**

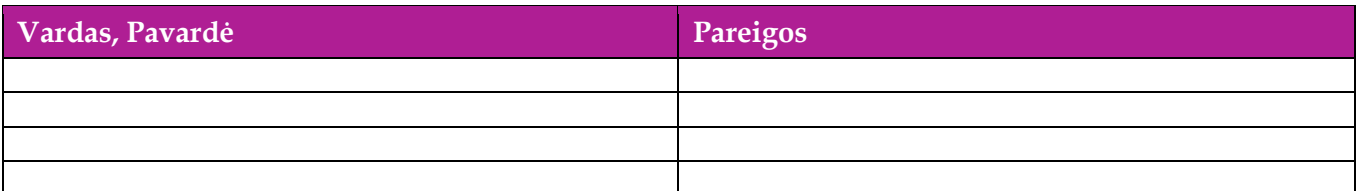

# **1.3. Patvirtinimai**

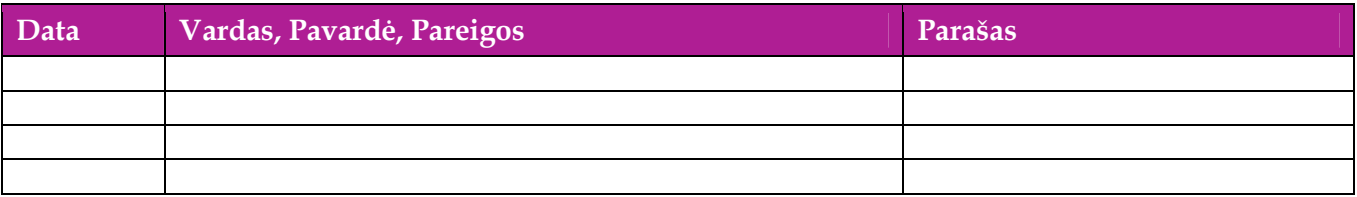

# Turinys

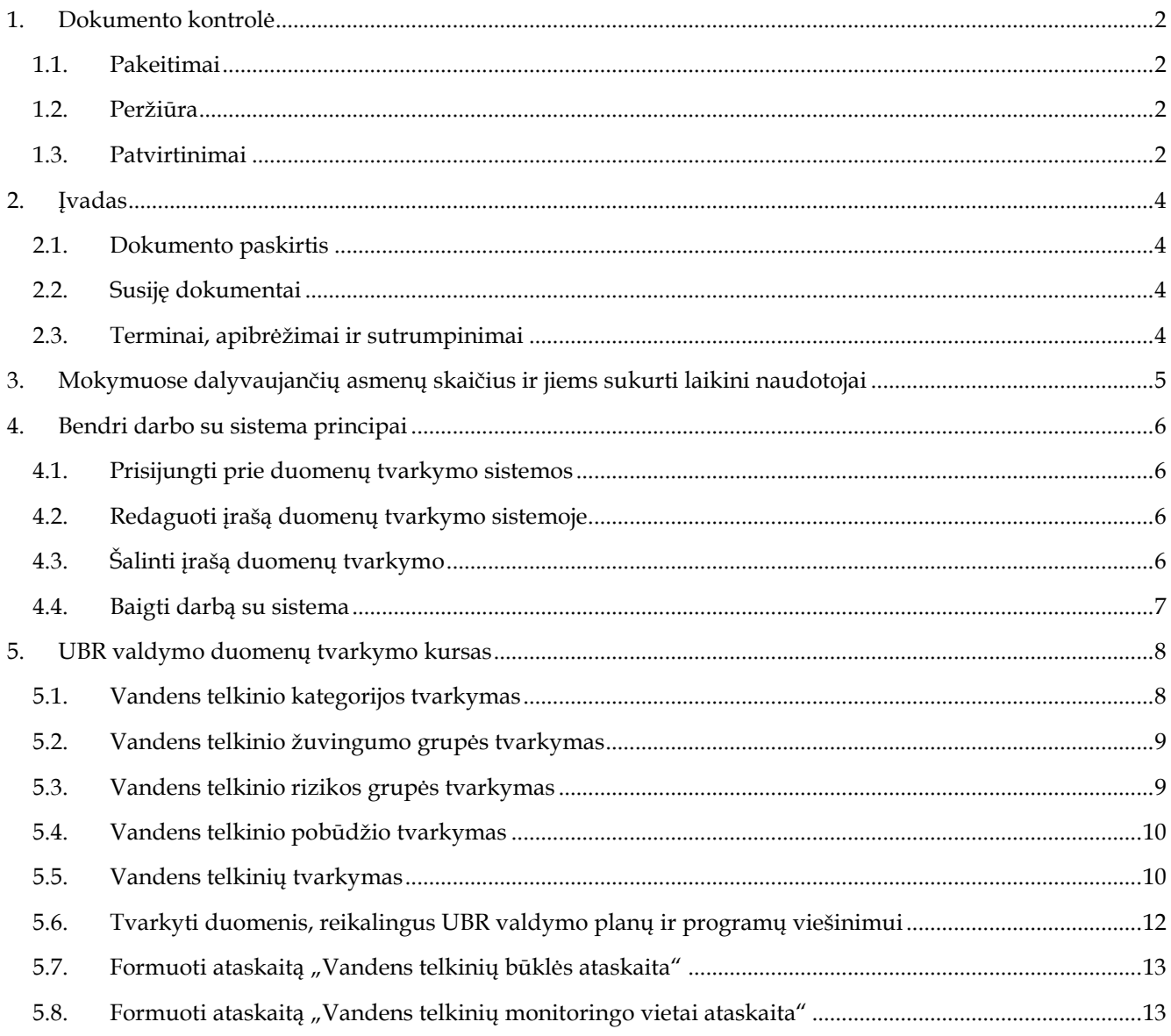

# **2. Įvadas**

# **2.1. Dokumento paskirtis**

Dokumente pateikiama UBR duomenų tvarkymo mokymo medžiaga.

# **2.2. Susiję dokumentai**

AIVIKS vidinės sistemos posistemių naudotojų instrukcija;

# **2.3. Terminai, apibrėžimai ir sutrumpinimai**

**Lentelė 1. Naudotų terminų ir sutrumpinimų aprašymas** 

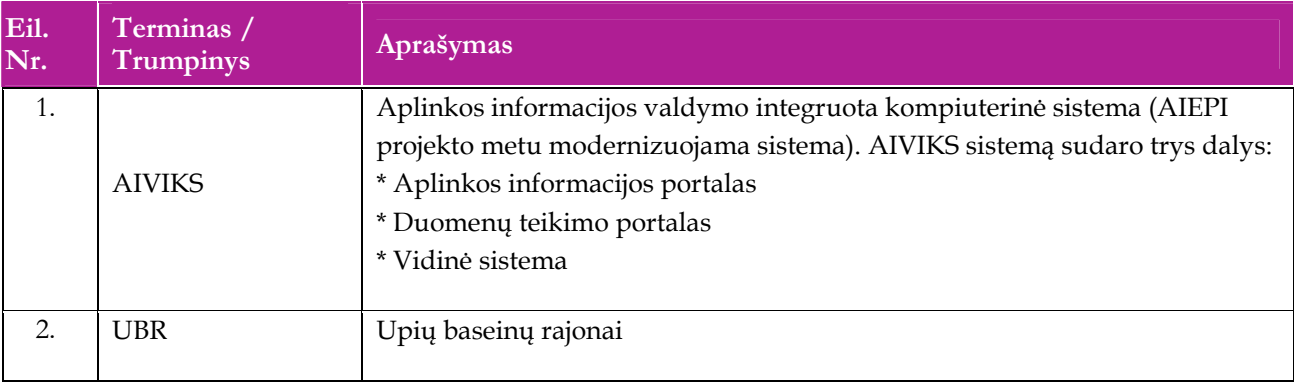

# **3. Mokymuose dalyvaujančių asmenų skaičius ir jiems sukurti laikini naudotojai**

Numatyta, kad AIVIKS naudotojų apmokymo metu, kiekvieną kursų dieną Vykdytojas apmokys 20 Užsakovo darbuotojų.

Lėtėlėje 1 pateikiami mokymų dalyviams sukurti naudotojai. Pasirinkite lentelės eilutę pagal jūsų vykdomą mokymo kursą. Laužtinių skliaustų rašyti nereikia, o vietoje raidės N įrašykite savo Mokinio numerį.

Pavyzdys.

Jums priskirtas mokinio numeris 11, vykdote klasifikatorių tvarkytojo kursą. Jūsų prisijungimo vardas Klas\_tvarkytojas11, sistemoje jūsų vardas V\_Klas\_Tvarkytojas11, pavardė P\_Klas\_Tvarkytojas11.

#### **Lentelė 2 Mokymams skirti naudotojai**

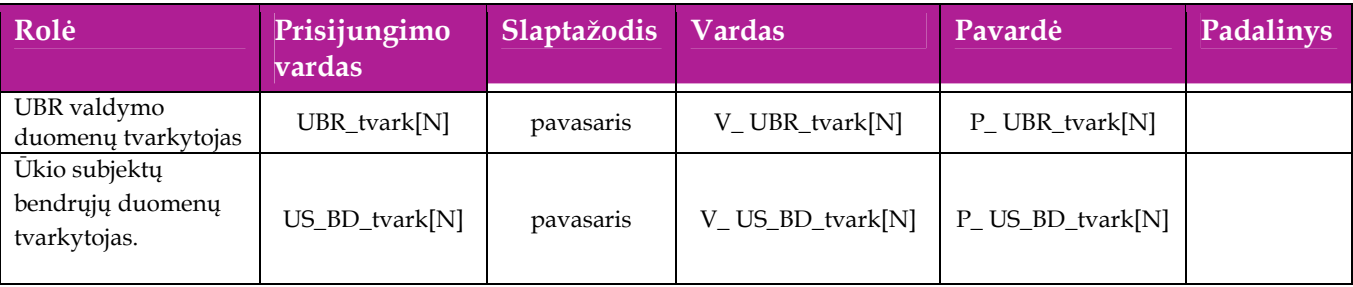

# **4. Bendri darbo su sistema principai**

Šiame skyriuje aprašyti veiksmai, kuriuos vykdo UBR valdymo duomenų tvarkytojas.

Perskaitysite kaip atliekami šie scenarijai:

- $\Box$  Prisijungti prie duomenų tvarkymo sistemos;
- □ Redaguoti įrašą;
- $\Box$  Šalinti įrašą;
- $\Box$  Baigti darbą su sistema.

### **4.1. Prisijungti prie duomenų tvarkymo sistemos**

#### *Scenarijus*

- 1. Mozzila naršyklėje įveskite prisijungimo prie AIVIKS sistemos adresą: http://dtvs.aplinka.lt/.
- 2. Įveskite laikinus prisijungimo prie sistemos duomenis.
- 3. Pasirinkite "Duomenų teikimas".

### **4.2. Redaguoti įrašą duomenų tvarkymo sistemoje**

#### *Scenarijus*

#### **Pastaba: redagavimo būdą reikia pasirinkti pagal situaciją.**

#### **I būdas**

- 1. Atidarykite įrašą redagavimui: rezultatų bloke du kartus su pelės kairiuoju klavišu spragtelkite ant įrašo arba, jeigu yra, paspauskite įrašo atidarymo mygtuką (pvz.: [Rezultatas], [Tyrimas] ir kt.).
- 2. Koreguokite duomenis.
- 3. Išsaugokite įrašą paspausdami mygtuką [Išsaugoti naują], [Saugoti], [Išsaugoti].

**II būdas** 

Redaguokite įrašą naudodami specialųjį funkcionalumą:

- 1. Prie įrašo, kurį norite koreguoti spauskite  $\begin{bmatrix} 1 \\ 1 \end{bmatrix}$ .
- 2. Koreguokite duomenis.
- 3. Išsaugokite duomenis paspausdami  $[$   $\blacktriangleright$ ].

### **4.3. Šalinti įrašą duomenų tvarkymo**

#### *Scenarijus*

**Pastaba: šalinimo būdą reikia pasirinkti pagal esamą situaciją.** 

#### **I būdas**

- 1. Atidarykite įrašą šalinimui: rezultatų bloke du kartus su pelės kairiuoju klavišu spragtelkite ant įrašo arba, jeigu yra, paspauskite įrašo atidarymo mygtuką (pvz.: [Rezultatas], [Tyrimas] ir kt.).
- 2. Šalinkite įrašą paspausdami mygtuką [Šalinti], [Pašalinti].
- 3. Išsaugokite įrašą paspausdami mygtuką [Išsaugoti naują], [Saugoti], [Išsaugoti].

#### **II būdas**

Šalinkite įrašą naudodami specialųjį funkcionalumą:

**1.** Prie įrašo, kurį norite šalinti, spauskite [  $\cdot$  ].

# **4.4. Baigti darbą su sistema**

*Scenarijus* 

1. Norėdami baigti darbą su duomenų tvarkymo sistema lango viršutiniame dešiniajame kampe spauskite "Atsijungti".

# **5. UBR valdymo duomenų tvarkymo kursas**

Šiame skyriuje aprašyti veiksmai, kuriuos vykdo UBR valdymo duomenų tvarkytojas.

Perskaitysite kaip atliekami šie scenarijai:

- Vandens telkinio kategorijos tvarkymas;
- Vandens telkinio žuvingumo grupės tvarkymas;
- Vandens telkinio rizikos grupės tvarkymas;
- Vandens telkinio pobūdžio tvarkymas;
- Vandens telkinių tvarkymas;
- Tvarkyti duomenis, reikalingus UBR valdymo planų ir programų viešinimui;
- $\Box$  Formuoti ataskaitą "Vandens telkinių būklės ataskaita";
- $\Box$  Formuoti ataskaitą "Vandens telkinių monitoringo vietai ataskaita".

### **5.1. Vandens telkinio kategorijos tvarkymas**

#### *Scenarijų įgyvendinančios rolės*

UBR valdymo duomenų tvarkytojas

#### *Scenarijus*

- 1. Prisijunkite prie AIVIKS administravimo sistemos.
- 2. Startuokite formą "Vandens telkinių kategorijos" (*Klasifikaciniai duomenys -> Vandens telkinių tvarkymo -> Kategorijos)*
- 3. Užregistruokite naują vandens telkinio kategoriją paspausdami mygtuką [Sukurti] ir startavusioje formoje "Vandens telkinių kategorija" užpildydami reikiamus laukus. Privalomi užpildyti laukai žymimi žvaigždute **\***.
- 4. Spauskite mygtuką [Išsaugoti naują].
- 5. Jei įrašas išsaugotas sėkmingai, žemiau atsiradusiame bloke "Vandens telkinių tipai" užregistruokite naują tipą, paspausdami mygtuką [Sukurti naują] ir įvesdami reikiamą informaciją.
- 6. Išsaugokite duomenis paspausdami [Išsaugoti naują].
- 7. Jei įrašas išsaugotas sėkmingai, žemiau atsiradusiame bloke "Vandens telkinių tipo etaloninių sąlygų vertės" užregistruokite vandens telkinių tipo etaloninių sąlygų vertes paspausdami mygtuką [Sukurti naują] ir įvesdami reikiamą informaciją.
- 8. Išsaugokite duomenis paspausdami [Išsaugoti naują].
- 9. Spausdami mygtuką [Atgal] grįžkite į formą "Vandens telkinių kategorijos".
- 10. Raskite ir koreguokite sukurtą vandens telkinio kategoriją (sąraše prie norimo koreguoti įrašo spauskite koregavimo mygtuką  $\mathbb Z$ , pakoreguokite duomenis ir spauskite mygtuką [Išsaugoti]).
- 11. Užregistruokite dar vieną vandens telkinio kategoriją, kartodami žingsnius nr. 3 9.
- 12. Pašalinkite savo sukurtą įrašą paspausdami mygtuką [ ] ir atsidariusioje formoje paspausdami [Pašalinti].
- 13. Paspauskite nuorodą "Pradžia" ir grįžkite į pradžios puslapį.

# **5.2. Vandens telkinio žuvingumo grupės tvarkymas**

*Scenarijų įgyvendinančios rolės* 

UBR valdymo duomenų tvarkytojas

*Scenarijus* 

- 1. Prisijunkite prie AIVIKS administravimo sistemos.
- 2. Startuokite formą "Vandens telkinių žuvingumai" (*Klasifikaciniai duomenys -> Vandens telkinių tvarkymo -> Žuvingumo grupės)*
- 3. Užregistruokite naują vandens žuvingumo grupę paspausdami mygtuką [Sukurti] ir startavusioje formoje "Vandens telkinių žuvingumas" užpildydami reikiamus laukus. Privalomi užpildyti laukai žymimi žvaigždute \*
- 4. Spauskite mygtuką [Išsaugoti naują].
- 5. Raskite ir koreguokite sukurtą vandens telkinio žuvingumą (sąraše prie norimo koreguoti įrašo spauskite

koregavimo mygtuką  $\mathbb Z$ , pakoreguokite duomenis ir spauskite mygtuką [Išsaugoti]).

- 6. Užregistruokite naują vandens žuvingumo grupę paspausdami mygtuką [Sukurti] ir startavusioje formoje "Vandens telkinių žuvingumas" užpildydami reikiamus laukus. Privalomi užpildyti laukai žymimi žvaigždute **\***
- 7. Pašalinkite savo sukurtą įrašą paspausdami mygtuką [ ] ir atsidariusioje formoje paspausdami [Pašalinti].
- 8. Paspauskite nuorodą "Pradžia" ir grįžkite į pradžios puslapį.

# **5.3. Vandens telkinio rizikos grupės tvarkymas**

*Scenarijų įgyvendinančios rolės* 

UBR valdymo duomenų tvarkytojas

*Scenarijus* 

- 1. Prisijunkite prie AIVIKS administravimo sistemos.
- 2. Startuokite formą "Vandens telkinių rizikos grupės" (*Klasifikaciniai duomenys -> Vandens telkinių tvarkymo -> Rizikos grupės).*
- 3. Užregistruokite naują vandens telkinio rizikos grupę paspausdami mygtuką [Sukurti] ir startavusioje formoje "Vandens telkinių rizikos grupė" užpildydami reikiamus laukus. Privalomi užpildyti laukai žymimi žvaigždute  $\star$ .
- 4. Spauskite mygtuką [Išsaugoti naują].

5. Raskite ir koreguokite sukurtą vandens telkinio rizikos grupę (sąraše prie norimo koreguoti įrašo spauskite

koregavimo mygtuką  $\mathbb Z$ , pakoreguokite duomenis ir spauskite mygtuką [Išsaugoti]).

- 6. Užregistruokite dar vieną vandens telkinio rizikos grupę paspausdami mygtuką [Sukurti] ir startavusioje formoje "Vandens telkinių rizikos grupė" užpildydami reikiamus laukus. Privalomi užpildyti laukai žymimi žvaigždute \*.
- 7. Pašalinkite savo sukurtą įrašą paspausdami mygtuką  $\mathbb{Z}_1$  ir atsidariusioje formoje paspausdami [Pašalinti].
- 8. Paspauskite nuorodą "Pradžia" ir grįžkite į pradžios puslapį.

# **5.4. Vandens telkinio pobūdžio tvarkymas**

*Scenarijų įgyvendinančios rolės* 

UBR valdymo duomenų tvarkytojas

*Scenarijus* 

- 1. Prisijunkite prie AIVIKS administravimo sistemos.
- 2. Startuokite formą "Vandens telkinių pobūdžiai" (*Klasifikaciniai duomenys -> Vandens telkinių tvarkymo -> Pobūdžiai)*
- 3. Užregistruokite naują vandens telkinio pobūdį paspausdami mygtuką [Sukurti] ir startavusioje formoje "Vandens telkinio pobūdžių tvarkymas" užpildydami reikiamus laukus. Privalomi užpildyti laukai žymimi žvaigždute **\***.
- 4. Spauskite mygtuką [Išsaugoti naują].
- 5. Raskite ir koreguokite sukurtą vandens telkinio pobūdį (sąraše prie norimo koreguoti įrašo spauskite

koregavimo mygtuką  $\mathbb Z$ , pakoreguokite duomenis ir spauskite mygtuką [Išsaugoti]).

- 6. Sukurkite dar 1 vandens telkinio pobūdį kartodami 3 4 žingsnius.
- 7. Pašalinkite savo sukurtą įrašą paspausdami mygtuką  $\mathbb{Z}$  ir atsidariusioje formoje paspausdami [Pašalinti].
- 8. Įsitikinkite ar vandens telkinio pobūdžio įrašas tikrai pašalintas atlikite pašalinto vandens telkinio pobūdžio įrašo paiešką (žr. skyrių 4.2. Paieška)
- 9. Paspauskite nuorodą "Pradžia" ir grįžkite į pradžios puslapį.

### **5.5. Vandens telkinių tvarkymas**

*Scenarijų įgyvendinančios rolės* 

UBR valdymo duomenų tvarkytojas

*Scenarijus* 

1. Prisijunkite prie vidinės AIVIKS duomenų tvarkymo sistemos.

2. Startuokite formą "Vandens telkinių peržiūra" (*Bendrieji duomenys -> Vandens telkiniai*).

#### **Vandens telkinio sukūrimas**

- 3. Registruokite naują vandens telkinį paspausdami mygtuką [Sukurti] ir įvesdami riekiamus duomenis.
- 4. Bloke "Pagrindinė informacija" būtinai užpildykite žalsvos spalvos laukus, kurie yra privalomi:
	- 4.1. "Kategorija" pasirinkite vandens telkinio kategoriją.
	- 4.2. "Tipas" pasirinkite vandens telkinio tipą.
	- 4.3. "Pobūdis" pasirinkite vandens telkinio pobūdį.
	- 4.4. *"*Žuvingumas*"* pasirinkite vandens telkinio žuvingumą.
	- 4.5. "Kodas" įveskite unikalų vandens telkinio kodą.
	- 4.6. "Pavadinimas" įveskite unikalų vandens telkinio pavadinimą.
	- 4.7. "Galioja nuo" pateikite datą nuo kada galioja šis įrašas.
	- 4.8. "Galioja iki" rekomenduojama nurodyti tik tais atvejais, kai tikrai žinoma data nuo kada vandens telkinio įrašas tampa nebereikalingas.
	- 4.9. "Rizikos telkinys" pažymėkite varnelę, jei šis telkinys patenka į rizikos grupę.
- 5. Bloke "Vandens telkinio parametrai" įveskite šią informaciją:
	- 5.1. Plotas km<sup>2</sup> .
	- 5.2. Ilgis km.
	- 5.3. Vid. Gylis m. vidutinis gylis metrais.
- 6. Bloke "Priklausymas upių baseinui/ pabaseiniui" įveskite šią informaciją:
	- 6.1. UBR pasirinkite UBR.
	- 6.2. Baseinas pasirinkite baseiną. Baseinų sąrašas priklauso nuo pasirinkto UBR.
	- 6.3. Pabaseinis pasirinkite pabaseinį. Pabaseinių sąrašas priklauso nuo pasirinkto baseino. Jei laukas neaktyvus – baseinas pabaseinių neturi.
- 7. Jeigu bloke "Pagrindinė informacija" varnele pažymėjote lauką "Rizikos telkinys", sukurtam telkiniui galite priskirti riziką – lentelėje "Priskirtos rizikos" spauskite [Sukurti] ir iš išskleidžiamo sąrašo pasirinkite riziką.
- 8. Pasirinkite savivaldybę lentelėje "Priklausymas savivaldybėmis" spauskite [ $\Box$ ] ir iš sąrašo pasirinkite savivaldybę. Pasirinkę spauskite [Sukurti].
- 9. Vandens telkinį susiekite su paviršinio vandens objektais lentelėje "Susiejimas su paviršinio vandens

objektais" spauskite [ ] ir iš sąrašo pasirinkite paviršinio vandens objektą. Pasirinkę spauskite [Sukurti]. Žemiau atsiradusioje eilutėje tam skirtuose laukuose: pasirinkite susiejimo tipą. Įrašą išsaugokite

paspausdami [  $\blacksquare$ ].

10. Nurodykite kitas vandens telkinį reprezentuojančias monitoringo vietas - lentelėje "Kitos telkinį

reprezentuojančios monitoringo vietos" spauskite  $\begin{bmatrix} 1 & 1 \\ 1 & 1 \end{bmatrix}$  ir iš sąrašo pasirinkite vandens telkinį reprezentuojančią monitoringo vietą. Pasirinkę spauskite [Sukurti].

- 11. Įvedę visus duomenis, formos viršuje spauskite [Išsaugoti] naujo vandens telkinio išsaugojimui.
- 12. Po sėkmingo vandens telkinio išsaugojimo pranešimo "Duomenys išsaugoti", pagrindiniame meniu spauskite [Atgal] ir grįžkite į formą "Vandens telkinio tvarkymas".

#### **Vandens telkinio redagavimas**

- 13. Atlikite sukurto vandens telkinio paiešką. Įveskite sukurto vandens telkinio duomenis atitinkamuose paieškos laukuose ir spauskite [Ieškoti].
- 14. Radę sukurtą vandens telkinį, du kartus spragtelkite jį pelės dešiniuoju klavišu.
- 15. Atidarytoje "Vandens telkinio tvarkymas" formoje koreguokite norimus vandens telkinio duomenis.
- 16. Pakoregavę spauskite [Išsaugoti].

#### **Vandens telkinio šalinimas**

- 17. Dar kartą Atlikite sukurto vandens telkinio paiešką. Įveskite sukurto vandens telkinio duomenis atitinkamuose paieškos laukuose ir spauskite [Ieškoti].
- 18. Radę sukurtą vandens telkinį, du kartus spragtelkite jį pelės dešiniuoju klavišu.
- 19. Atidarę vandens telkinio įrašą spauskite [Šalinti].
- 20. Pašalinę įrašą spauskite [Atgal] kol grįšite į pagrindinį sistemos meniu.

# **5.6. Tvarkyti duomenis, reikalingus UBR valdymo planų ir programų viešinimui**

#### *Scenarijų įgyvendinančios rolės*

UBR valdymo duomenų tvarkytojas

*Scenarijus* 

- 1. Prisijunkite prie vidinės AIVIKS duomenų tvarkymo sistemos.
- 2. Startuokite formą "Vandensauginės priemonės peržiūra" (Būklės vertinimas-> UBR vandensauginės *priemonės*).

#### **Vandens telkinio sukūrimas**

- 3. Registruokite naują vandensauginę priemonę, spauskite mygtuką [Sukurti] ir įvesdami reikiamą informaciją. Būtinai užpildykite šiuos laukus:
	- 3.1. Kodas,
	- 3.2. Pavadinimas,
	- 3.3. Aprašymas,
	- 3.4. Duomenys bloke "Priskyrimas UBR/upių baseinui/ pobaiseiniui".
	- 3.5. Paviršinio vandens telkinys.
- 4. Bloke "Planų ir priemonių programų failai" spauskite failo įkėlimo mygtuką
- 5. Spauskite mygtuką [Pasirinkti] ir pasirinkite failą, kurį norėsite įkelti.
- 6. Įveskite pastabas apie failą, spausdami koregavimo mygtuką [10] ir tada mygtuką [Pastabos].
- 7. Įvedę pastabas spauskite [Išsaugoti].
- 8. Parsisiųskite įkeltą failą pažymėdami jį ir paspausdami mygtuką "Parsisiųsti", tada išsaugokite failą savo kompiuteryje.

9. Spauskite [Atgal] kol grįšite į pradžios puslapį.

# **5.7. Formuoti ataskaitą "Vandens telkinių būklės ataskaita"**

#### *Scenarijų įgyvendinančios rolės*

UBR valdymo duomenų tvarkytojas

*Scenarijus* 

- 1. Prisijunkite prie vidinės AIVIKS duomenų tvarkymo sistemos.
- 2. Atsidarykite ataskaitą " Vandens telkinių būklės ataskaita" (*Ataskaitos -> 02. Vandens telkinių būklės vertinimas -> Vandens telkinių būklės ataskaita*).
- 3. Įveskite ataskaitos formavimo parametrus (juos reikia prisiminti iš pildomų duomenų) ir pasirinkite ataskaitos formatą.
- 4. Išsaugokite ataskaitą savo kompiuteryje ir ją peržiūrėkite.
- 5. Spauskite [Atgal], kol grįšite į sistemos pradžios puslapį.

### **5.8. Formuoti ataskaitą "Vandens telkinių monitoringo vietai ataskaita"**

#### *Scenarijų įgyvendinančios rolės*

UBR valdymo duomenų tvarkytojas

*Scenarijus* 

- 1. Prisijunkite prie vidinės AIVIKS duomenų tvarkymo sistemos.
- 2. Atsidarykite ataskaitą " Vandens telkinių būklės ataskaita" (*Ataskaitos -> 02. Vandens telkinių būklės vertinimas -> Vandens telkinių monitoringo vietos būklės ataskaita*).
- 3. Įveskite ataskaitos formavimo parametrus (juos reikia prisiminti iš pildomų duomenų) ir pasirinkite ataskaitos formatą.
- 4. Išsaugokite ataskaitą savo kompiuteryje ir ją peržiūrėkite.
- 5. Spauskite [Atgal], kol grįšite į sistemos pradžios puslapį.